# 在Cisco IP電話8800系列多平台電話上分配軟鍵

## 目標 Ī

通過可程式設計軟鍵(PSK)功能,您可以自定義Cisco IP電話8800系列多平台電話上顯示的軟鍵。 可以新增、移動和刪除它們,具體取決於裝置的狀態。可以在電話的基於Web的實用程式中啟用或 禁用該功能。

本文旨在展示如何在Cisco IP電話8800系列多平台電話上分配軟鍵。

### 適用裝置 |韌體版本

• IP電話8800系列多平台電話| 11.0(下載<u>最新版本</u>)

## 分配軟鍵 Ī

#### 啟用可程式設計軟鍵

步驟1.登入IP電話的基於Web的實用程式。

步驟2.按一下Admin Login > Advanced。

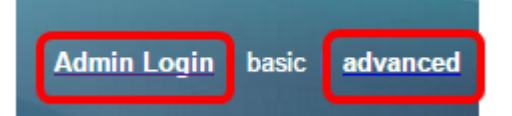

步驟3.按一下「Voice」>「Phone」。

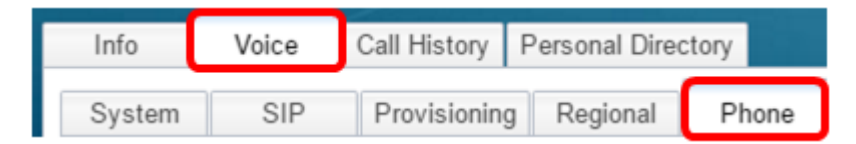

步驟4.向下滾動到Programmable Softkeys區域。

步驟5.從Programmable Softkey Enable下拉選單中選擇Yes。

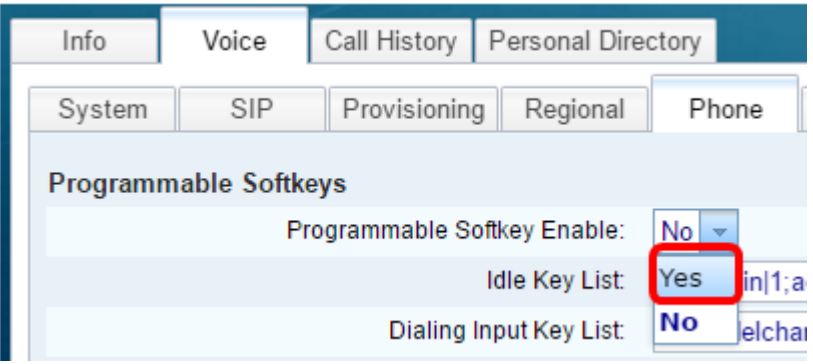

步驟6.選擇要配置電話功能的可程式設計軟鍵號碼欄位。

附註:在此示例中,將編輯PSK1。

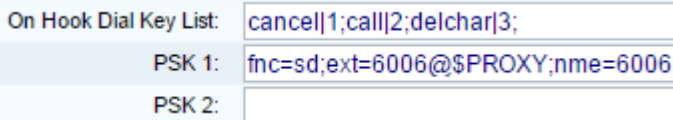

步驟7.在PSK1欄位中,按以下格式輸入可程式設計軟鍵的字串:

fnc=sd;ext=extensionname/starcode@\$PROXY;name=name

附註:在本示例中,使用的格式是快速撥號。

其中:

- fnc=金鑰的功能
- extensionname=正在撥打的分機或要執行的星型代碼操作
- name=正在配置的快速撥號的名稱

附註:在本示例中,fnc=sd;ext=6006@\$PROXY;nme=6006是輸入的值。

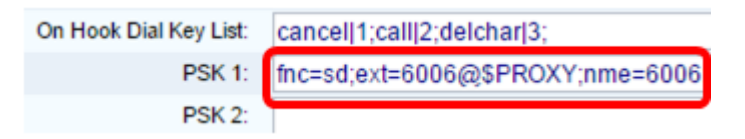

步驟8.編輯Idle Key List欄位,使其與新的PSK清單相對應。

**附註:**在本示例中,psk1;psk2;psk3;psk4;psk5;psk6是輸入的值。

Programmable Softkey Enable: Yes Idle Key List: psk1;psk2;psk3;psk4;psk5;psk6

步驟9.按一下「Submit All Changes」。

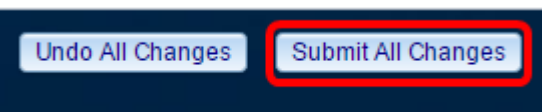

現在,您應該已經成功地在Cisco IP電話8800系列多平台電話上分配了一個軟鍵。

檢視與本文相關的影片……

按一下此處檢視思科的其他技術對話